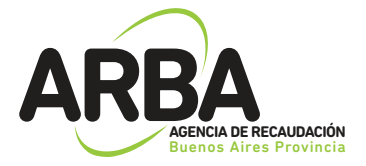

# **Instructivo**

APLICACIÓN WEB VINCULACIÓN/DESVINCULACIÓN CONTRIBUYENTE

(Impuesto Inmobiliario)

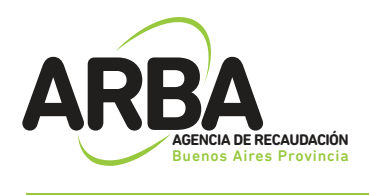

## **INTRODUCCIÓN**

La aplicación del Sistema de Vinculación y Desvinculación de los responsables del tributo esta destinado a aquellos contribuyentes que quieran actualizar (vincular o desvincular) su responsabilidad fiscal ante una partida inmobiliaria.

Dicho sistema permite el ingreso de trámites de solicitud de vinculación o desvinculación de un sujeto a partida/s inmobiliaria/s a través del sitio web por parte de los contribuyente.

Asimismo, se puede hacer el seguimiento de los trámites ingresados, consultando el estadio en que se encuentra y obtener una constancia del resultado del mismo una vez concluido.

## FUNCIONAMIENTO GENERAL DEL SISTEMA

Los contribuyentes deberán ingresar a la página web de ARBA (www.arba.gov.ar), en la solapa "Inmobiliario", en la cual se encuentra el acceso al sistema "Vinculación/Desvinculación de responsabilidad sobre objeto",

dentro del grupo de "Trámites".

Para acceder a esta primera instancia deberá autenticarse con la Clave de Identificación Tributaria (CIT). En caso de no contar con la misma, esta puede obtenerse dentro de la misma opción de "vinculación/desvinculación de Responsabilidad". "Obtención de la Clave de Identificación Tributaria".

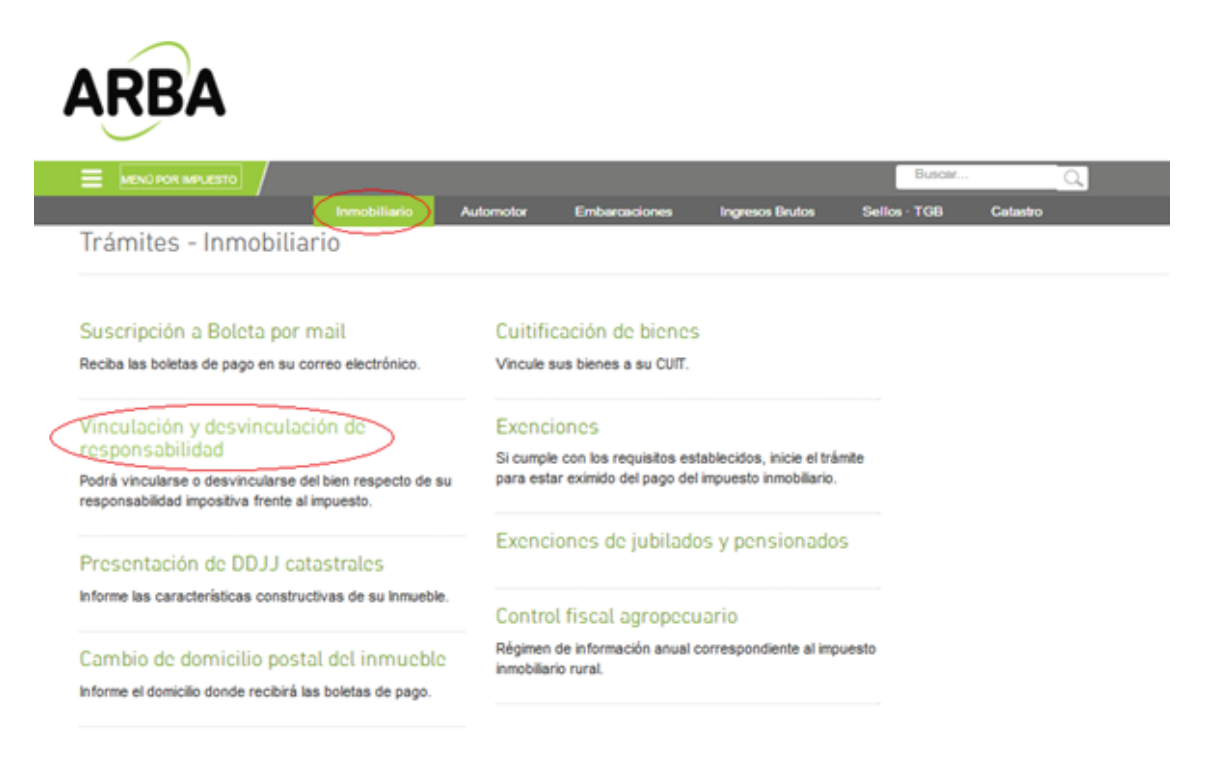

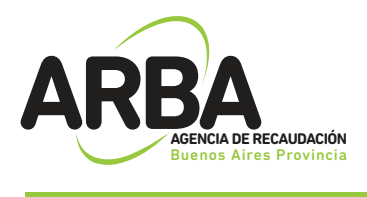

## **REQUISITO**

Adicional a la documentación que requiera cada trámite en particular, es requisito para la tramitación de una desvinculación que el contribuyente cancele la deuda hasta la fecha del documento que avala el acto.

## 1. TRÁMITE DE VINCULACIÓN

En el trámite se pueden incluir tantas partidas como desee, siempre y cuando los responsables a declarar sean los mismos y en iguales porcentajes. De no ser así se deberá ingresar un nuevo trámite.

### 1.1 Inicio del Trámite:

Al ingresar a la opción de "Vinculación/Desvinculación de responsabilidad de objetos", encontrara la opción de "Solicitud de Vinculación/Desvinculación" para ingresar a la misma deberá identificarse con Nro de CUIT y CIT.

Una vez ingresados los datos de identificación, el Sistema despliega las diferentes opciones, deberá seleccionar "Solicitud de Vinculación" para comenzar con el trámite.

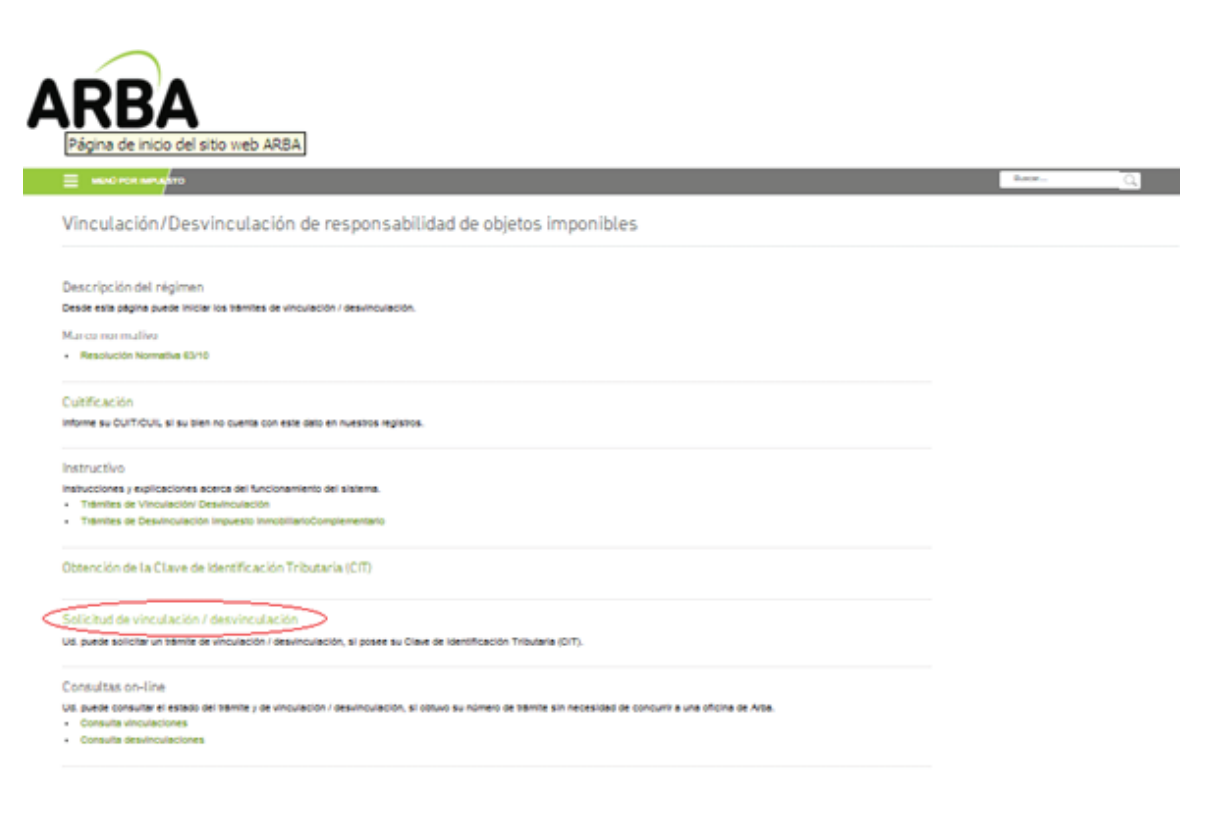

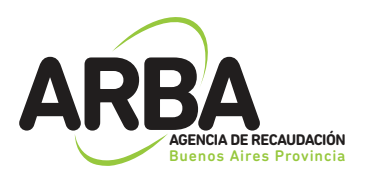

### 1.2 Datos del Solicitante:

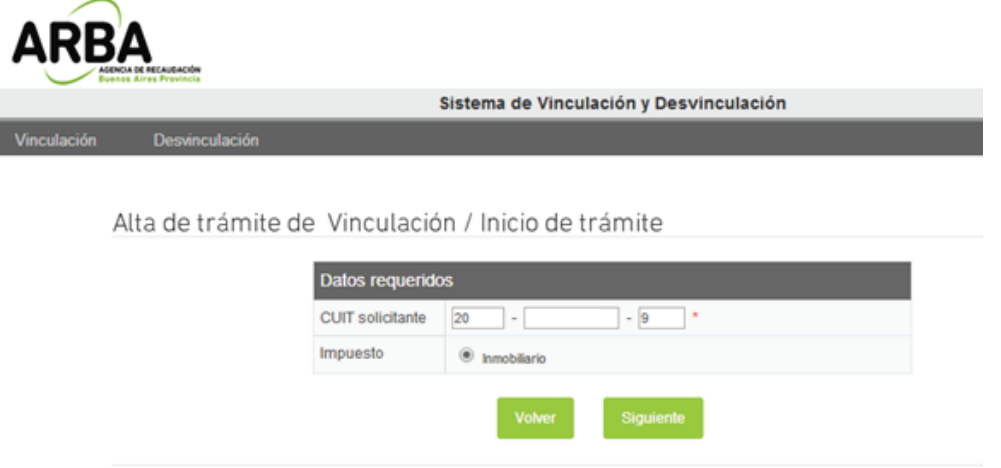

Ud. está actualizando información al solo efecto impositivo y NO registral

El sistema requiere como primer dato el numero de CUIT del solicitante, una vez ingresada la misma, los datos formales serán recuperados del padrón de Ingresos Brutos en caso de existir, o de la base de datos de la Administración Federal de Ingresos Públicos.

En los casos en que el sistema, no recupere los datos, estos deberán ser cargados manualmente, debiendo tener en cuenta que los campos identificados con un \* son de carga obligatoria.

Aclaración: cuando los datos son recuperados desde el padrón del Impuesto a los Ingresos Brutos, el sistema no permite la modificación de los mismos, es por ello, que de ser necesaria su actualización, deberá ingresar previamente por el sitio Web de ARBA, solapa Ingresos Brutos, desde allí podrá realizar el tramite de modificación de datos.

El porcentaje que deberá ingresarse responde al de la CUIT que solicita el trámite, debiendo completarse hasta un 100% en pasos posteriores.

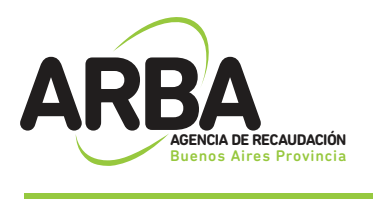

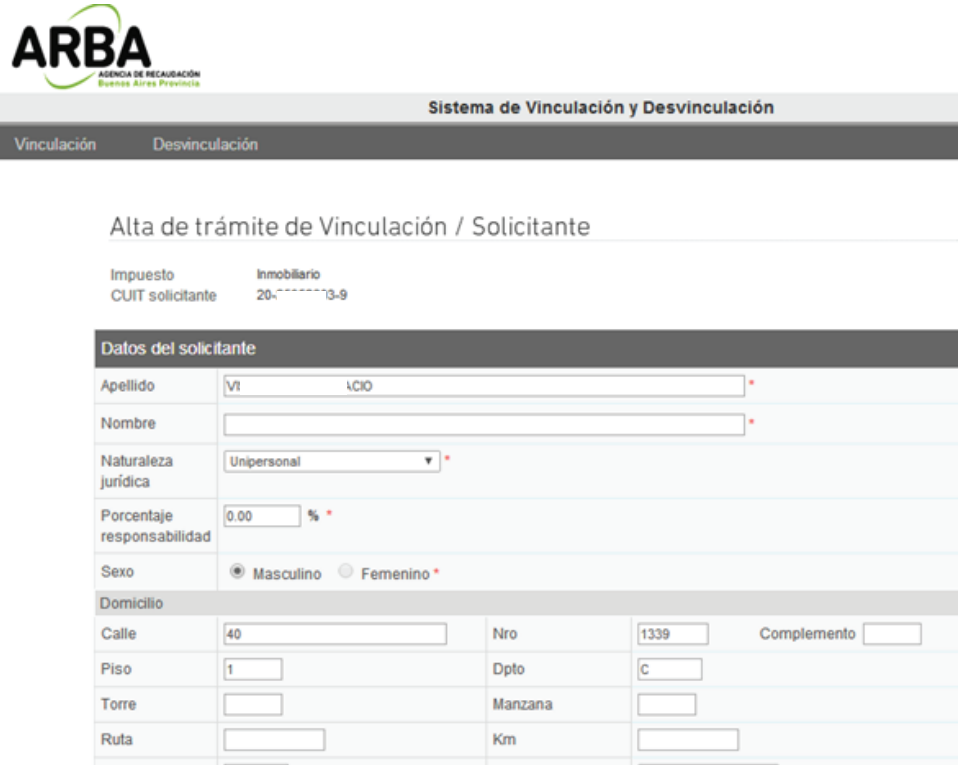

### 1.3 Datos del Representante:

Estos datos son obligatorios solo para el caso de que la CUIT del solicitante sea una persona jurídica y puede ser opcional para personas físicas (tutor/curador/poder especial/etc). Deberá ingresarse número de CUIT, Apellido, Nombre y establecer el carácter del mismo (curador, tutor, heredero, administración de sucesión, etc)

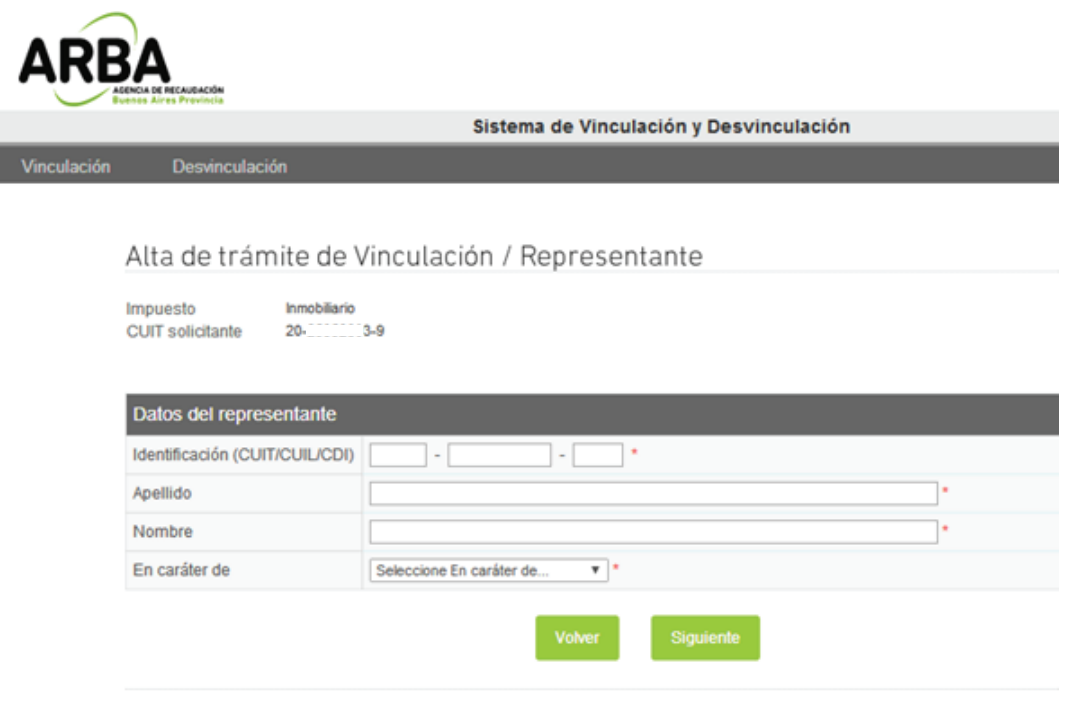

Ud. está actualizando información al solo efecto impositivo y NO registral

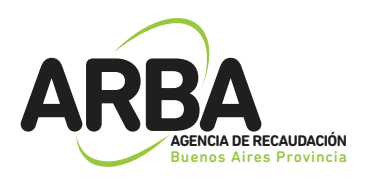

### 1.4 Datos de el/los Responsable/s:

Si el porcentaje de vinculación que requiere el CUIT solicitante es menor al 100%, solo en esta oportunidad, deberá ingresarse los datos de los restantes responsables del objeto (partida) hasta completar el porcentaje indicado precedentemente.

En esta instancia el sistema podrá requerir la incorporación o modificación manualmente del apellido y nombre de cada CUIT ingresada.

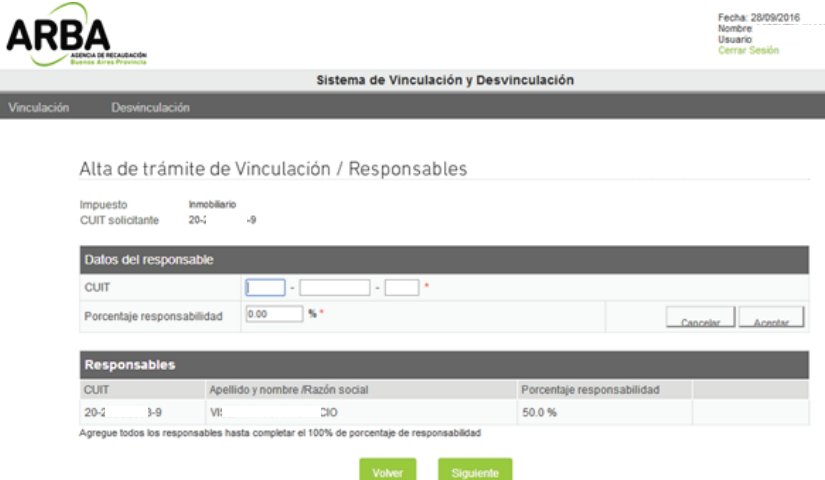

### 1.5 Objetos asociados al trámite:

Al momento de incorporar la partida inmobiliaria, el sistema validará si la misma es correcta, debiendo ingresarse el total de dígitos, incluido el verificador (ej. 055 0025340).

Para cada partida se deberá seleccionar el ítem por el cual se esta vinculando (titular, poseedor/Fideicomiso, usufructuario), como así también la documentación y fecha que avala el mismo.

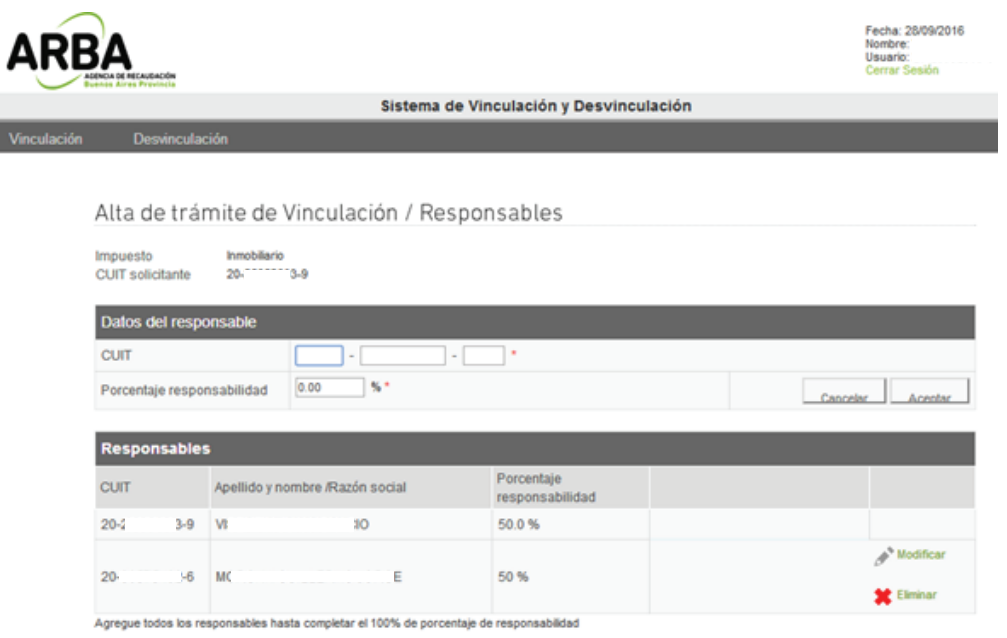

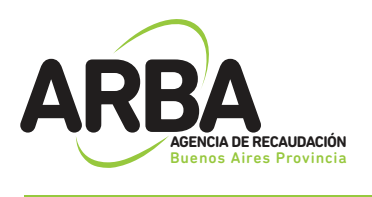

Finalizada la carga de todos los objetos, se verificará que los mismos se encuentren en condiciones de recepcionar el trámite solicitado para los contribuyentes involucrados, debiendo en esta instancia modificar o eliminar las partidas que no cumplan con los requisitos, caso contrario no podrá continuase con el trámite.

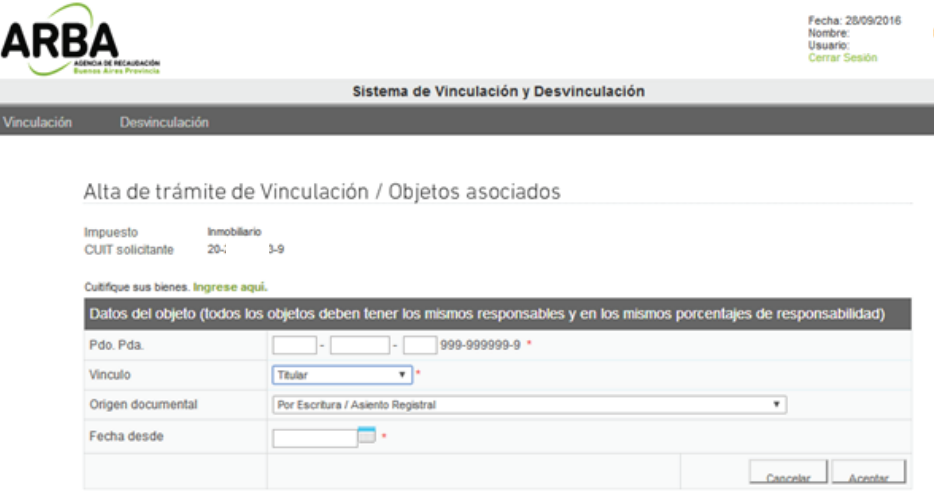

### 1.6 Confirmación de trámite:

Una vez ingresados los datos que el sistema requiere, se mostrará un resumen de los mismos, debiendo el contribuyente verificar que los datos declarados sean los correctos (apellido y nombre, domicilio, teléfonos, correo electrónico, etc), procediendo entonces a su confirmación.

Se deberá tener en cuenta que la discrepancia entre lo declarado y la documentación que se presente podrá generar el rechazo de la solicitud del trámite.

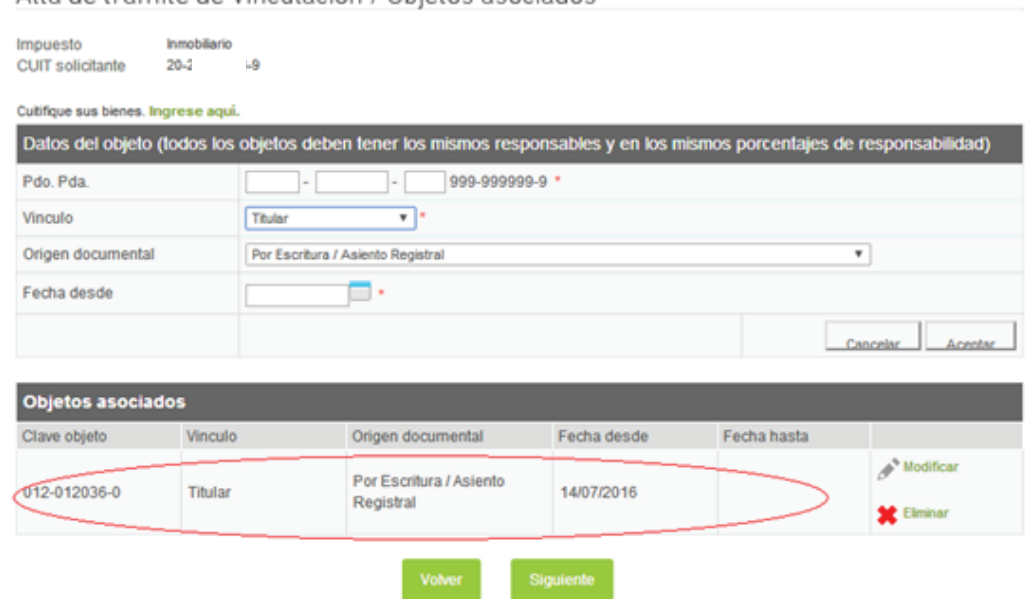

Alta de trámite de Vinculación / Obietos asociados

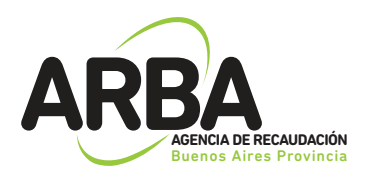

### 1.7 Constancia de Solicitud:

Luego de confirmar el tramite, se deberá imprimir el formulario (AV-11) como constancia de presentación del mismo, el cual indicará toda la documentación que deberá presentarse ante el Centro de Servicio Local que corresponda, dentro del plazo estipulado.

Al pie de la primera hoja y en el margen superior de la segunda, se informará el domicilio del Centro de Servicio y fecha tope de presentación, vencido el mismo deberá repetirse la operatoria.

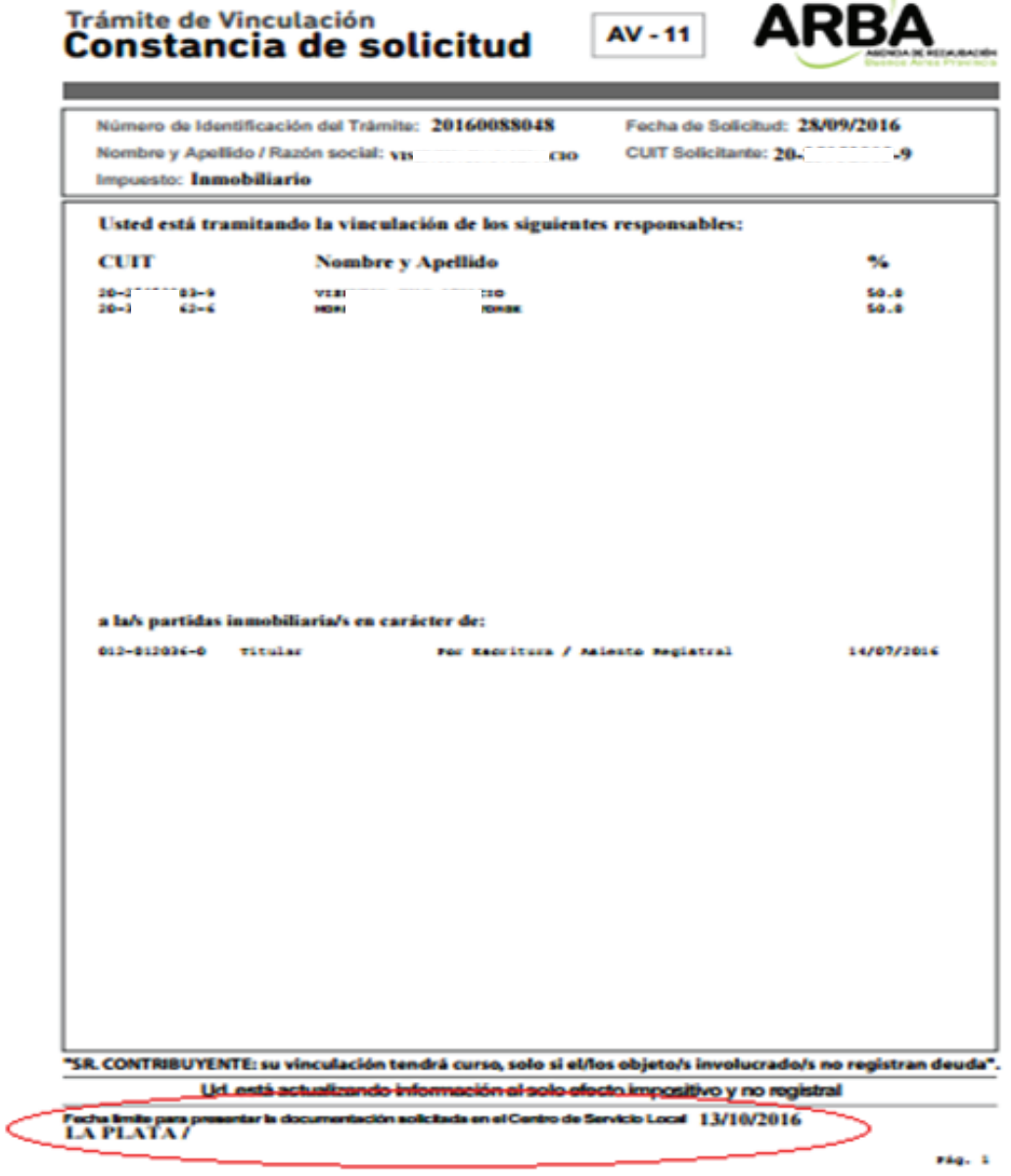

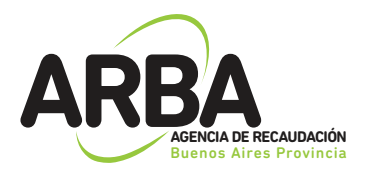

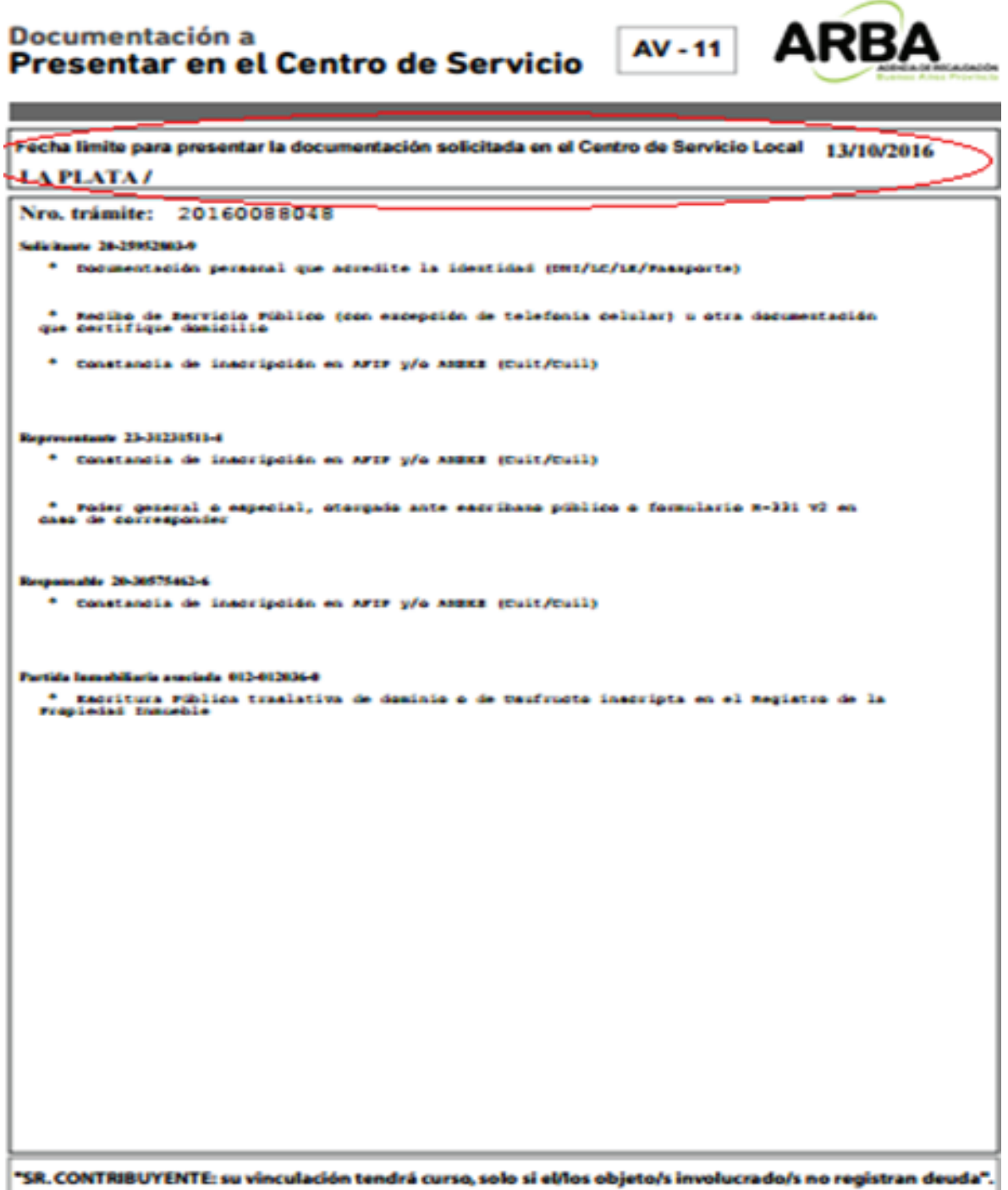

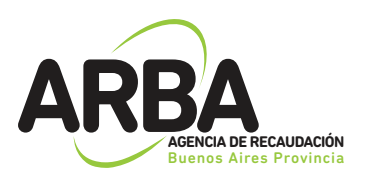

## 2. TRÁMITE DE DESVINCULACIÓN

En el trámite de desvinculación de objetos, se pueden incluir tantas partidas como desee, siempre y cuando los adquirentes a declarar sean los mismos y en iguales porcentajes. De no ser así se deberá ingresar un nuevo trámite.

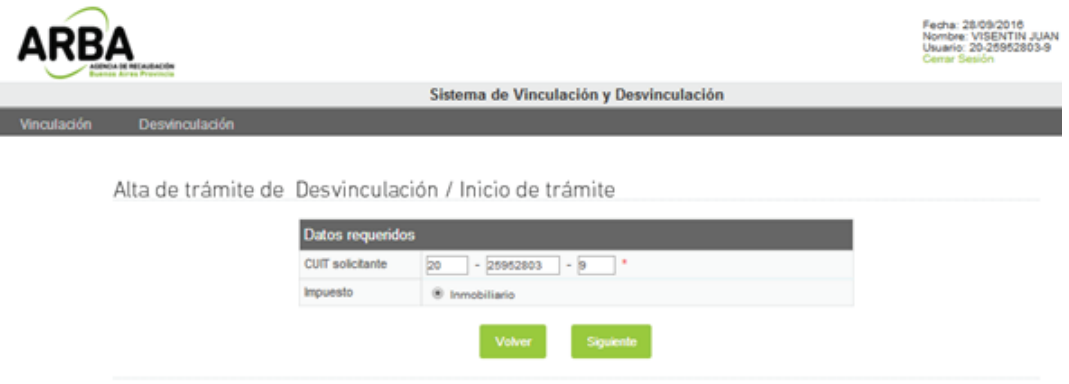

### 2.1 Datos del Solicitante:

El sistema requiere como primer dato el numero de CUIT del solicitante, una vez munesada la misma, los datos formales serán recuperados del padrón de Ingresos Brutos en caso de existir, o de la base de datos de la Administración Federal de Ingresos Públicos.

En los casos en que el sistema, no recupere los datos, estos deberán ser cargados manualmente, debiendo tener en cuenta que los campos identificados con un \* son de carga obligatoria.

Aclaración: cuando los datos son recuperados desde el padrón del Impuesto a los Ingresos Brutos, el sistema no permite la modificación de los mismos, es por ello, que de ser necesaria su actualización, deberá ingresar previamente por el sitio Web de ARBA, solapa Ingresos Brutos, desde allí podrá realizar el tramite de modificación de datos.

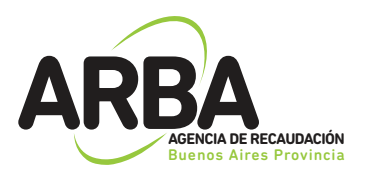

г

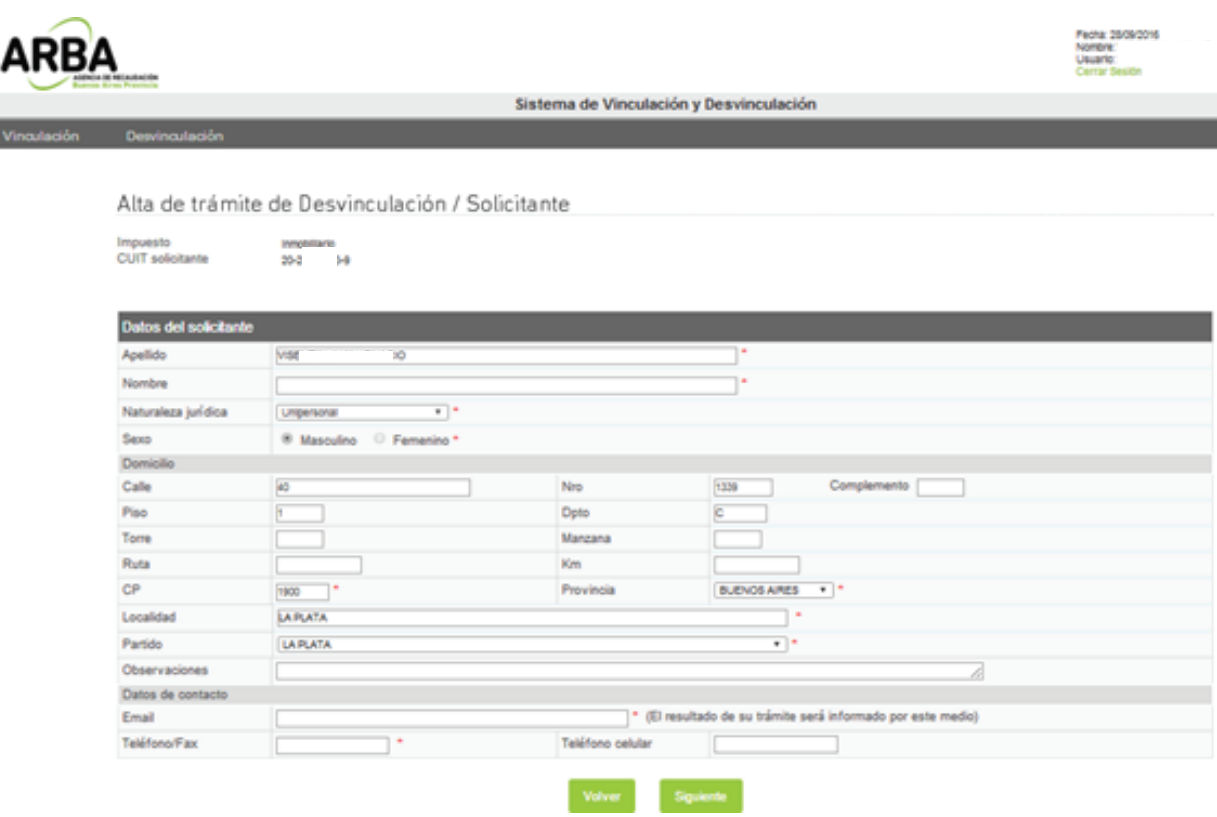

### 2.2 Datos del Representante:

Estos datos son obligatorios solo para el caso de que la CUIT del solicitante sea una persona jurídica y puede ser opcional para personas físicas (tutor/curador/poder especial/etc). Deberá ingresarse número de CUIT, Apellido, Nombre y establecer el carácter del mismo (curador, tutor, heredero, administración de sucesión, etc)

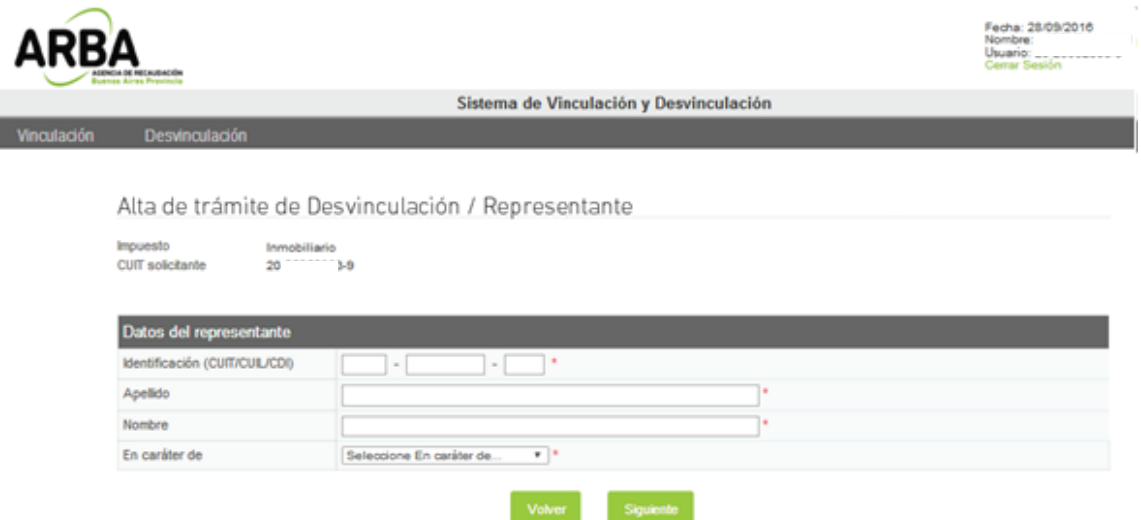

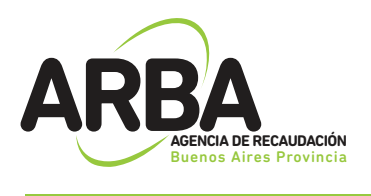

### 2.3 Datos de el/los Adquirente/s:

La carga de datos de los adquirentes es obligatoria, para concretar el trámite de desvinculación.

Se deben informar tantos adquirentes como sea necesario hasta llegar al 100%.

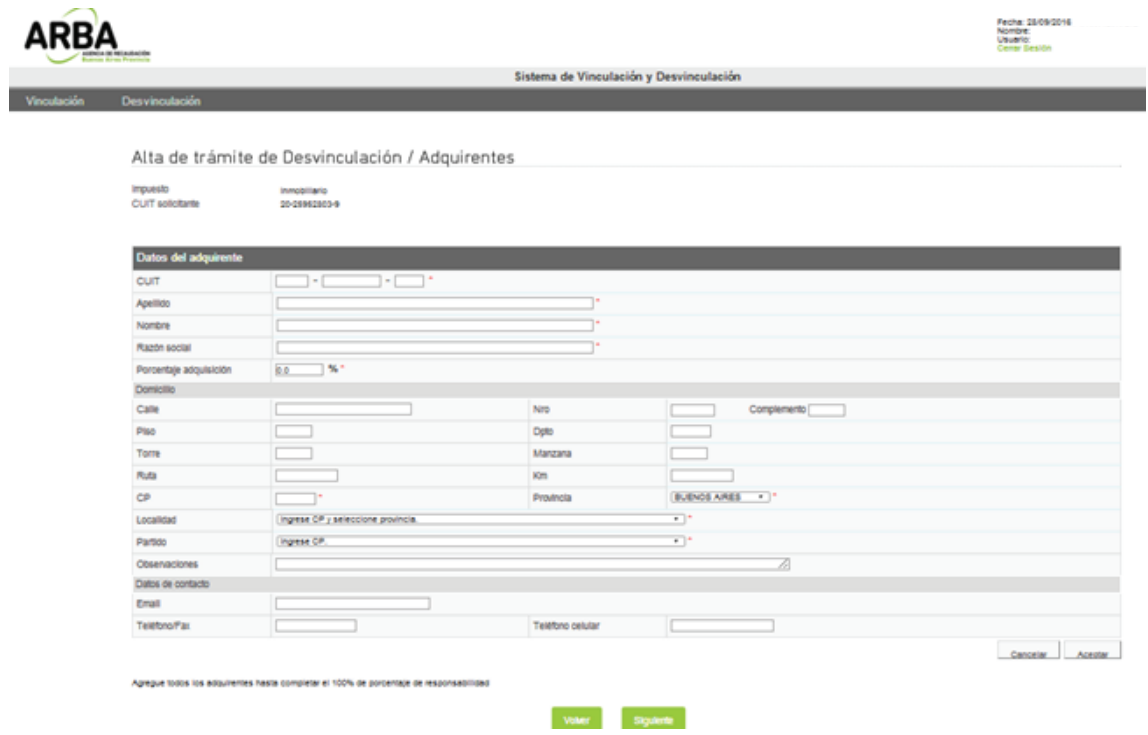

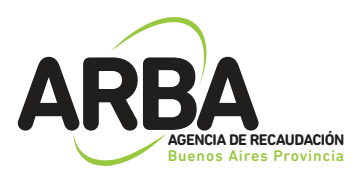

### 2.4 Objetos asociados al trámite:

Al momento de iniciar el trámite deberá considerarse que, no es posible realizar un trámite de desvinculación de un objeto si el mismo no se encuentra cuitificado, es decir, vinculado a la CUITque inicia dicho trámite.

Si el objeto no se encuentra asociado al CUIT solicitante del trámite, deberá proceder a la cuitificación del mismo en su totalidad. Para ello podrá ingresar a la página Web de ARBA www.arba.gov.ar solapa Inmobiliario, opción Trámites, "Cuitificación de bienes", o acercarse al Centro de Atención ARBA mas cercano a su domicilio.

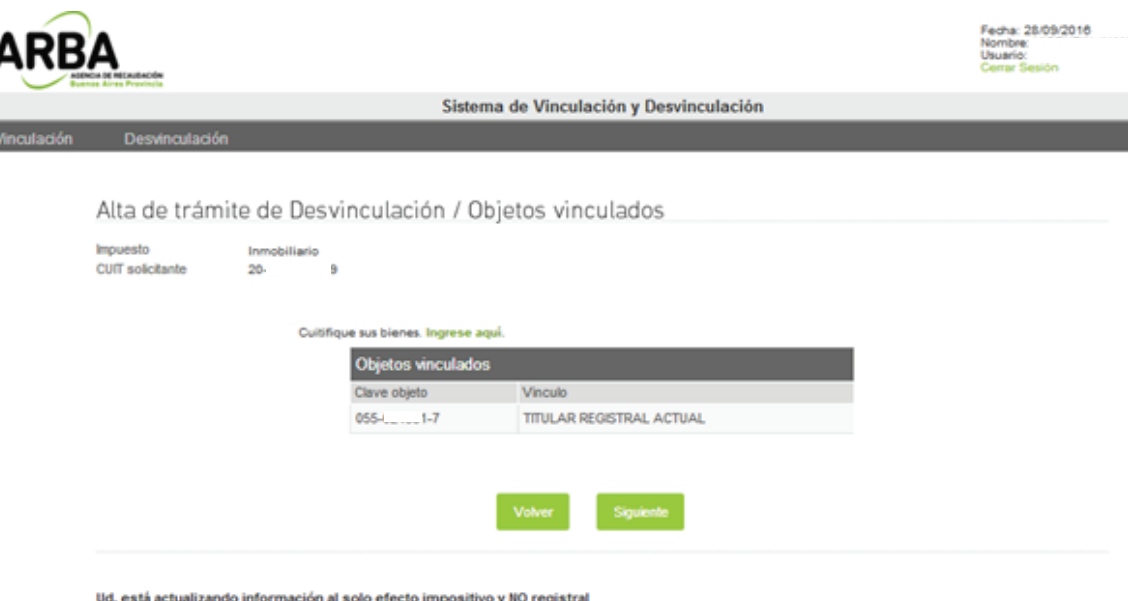

Al momento de incorporar la partida, el sistema validará si la misma es correcta, debiendo ingresarse el total de dígitos (ej. 055 002534 0).

Para cada partida se deberá seleccionar el ítem por el cual se esta desvinculando (poseedor/fideicomiso, titular, usufructuario), como así también la documentación y fecha que avala el mismo.

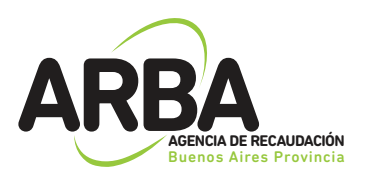

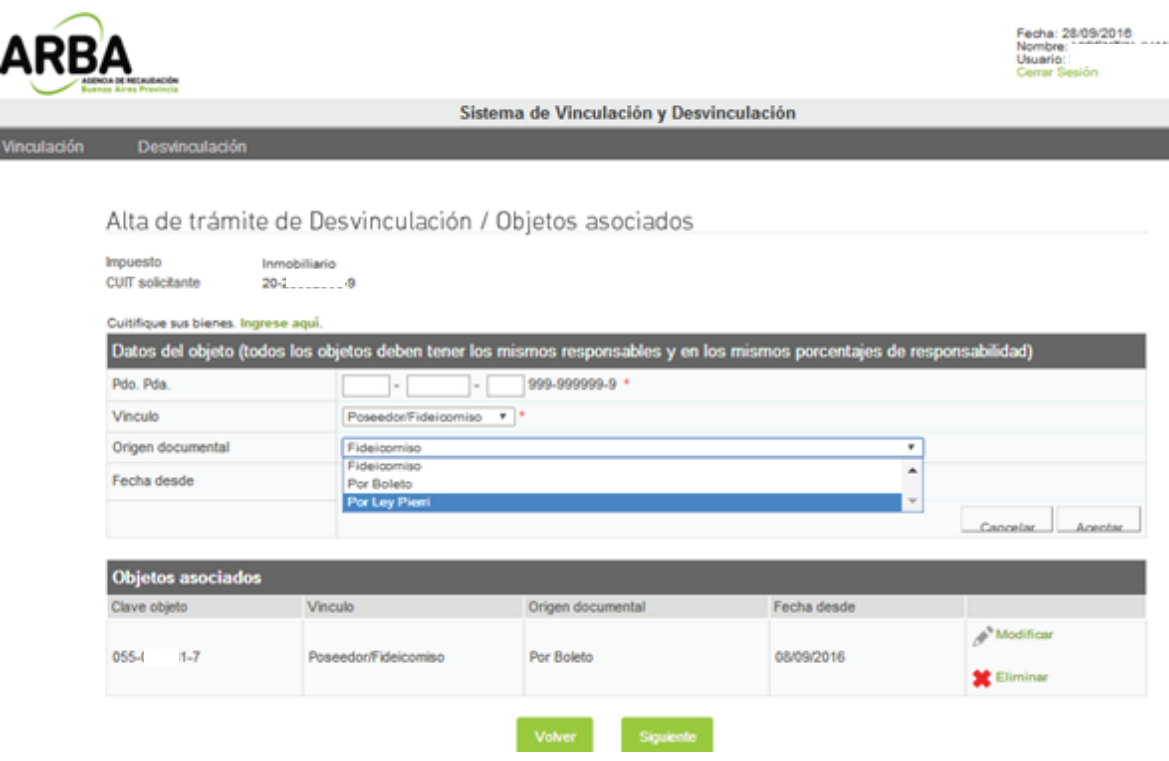

Finalizada la carga de todos los objetos, se verificará que los mismos se encuentren en condiciones de recepcionar el trámite solicitado para los contribuyentes involucrados, debiendo en esta instancia modificar o eliminar las partidas que no cumplan con los requisitos, caso contrario no podrá continuarse con el trámite.

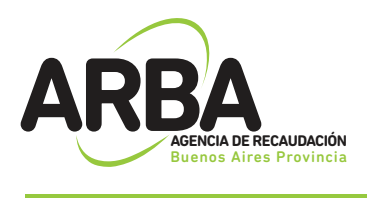

### 2.5 Confirmación de trámite:

Una vez ingresados los datos que el sistema requiere, se mostrará un resumen de los mismos, debiendo el contribuyente verificar que los datos declarados sean los correctos (apellido y nombre, domicilio, teléfonos, correo electrónico, etc), procediendo entonces a su confirmación.

Se deberá tener en cuenta que la discrepancia entre lo declarado y la documentación que se presente podrá generar el rechazo de la solicitud del trámite.

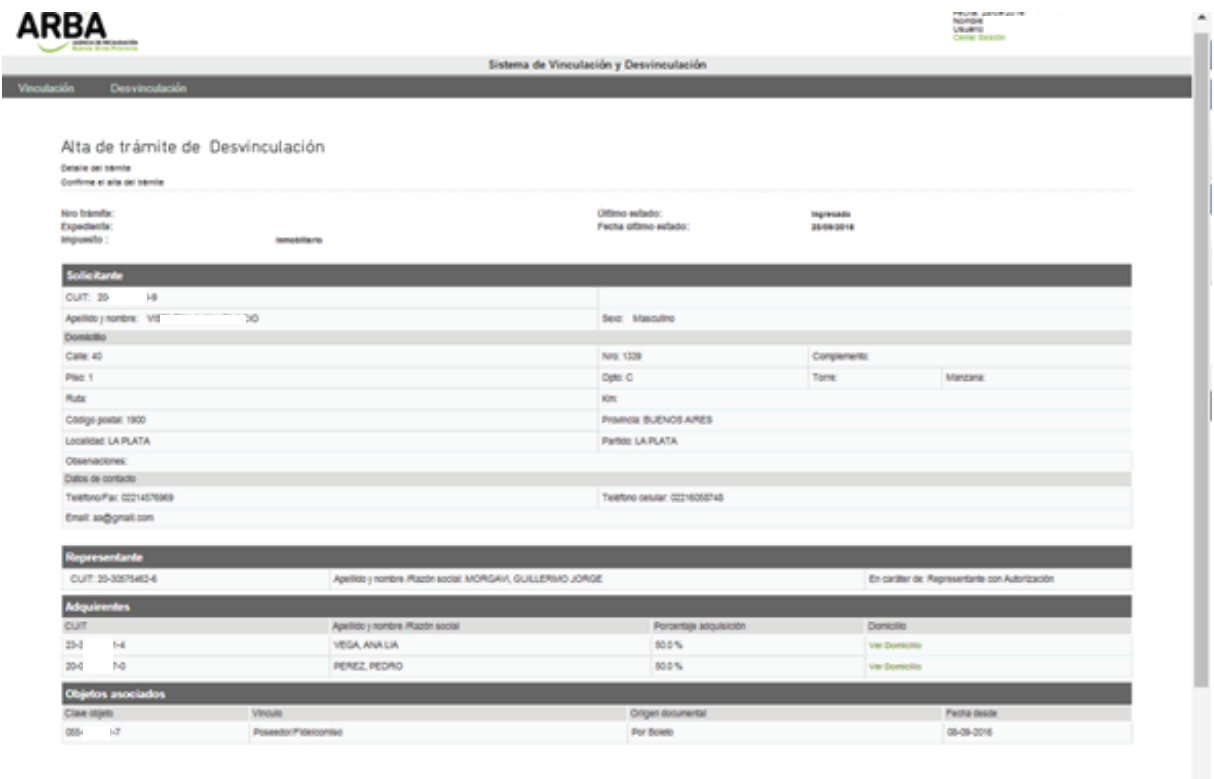

Viser Continue Travel

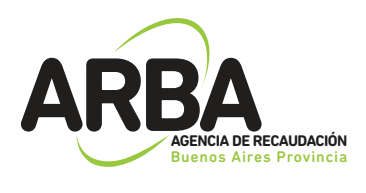

### 2.6 Constancia de Solicitud:

Luego de confirmar el tramite, se deberá imprimir el formulario (AD-11) como constancia de presentación del mismo, el cual indicará toda la documentación que deberá presentarse ante el Centro de Servicio Local que corresponda, dentro del plazo estipulado.

Al pie de la primera hoja y en el margen superior de la segunda, se informará el domicilio del Centro de Servicio y fecha tope de presentación, vencido el mismo deberá repetirse la operatoria.

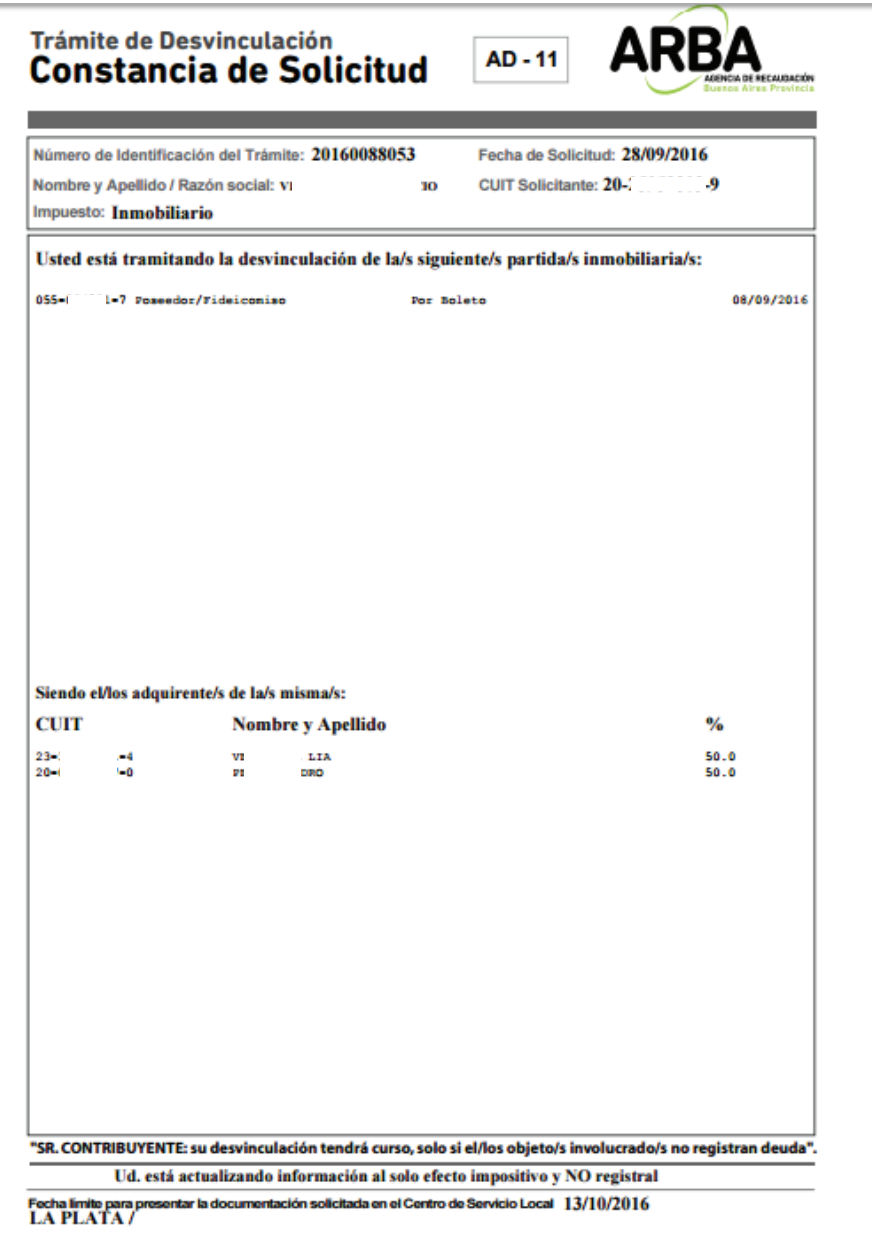

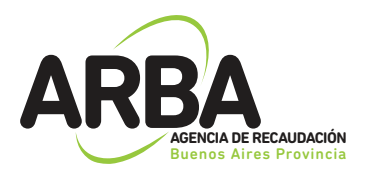

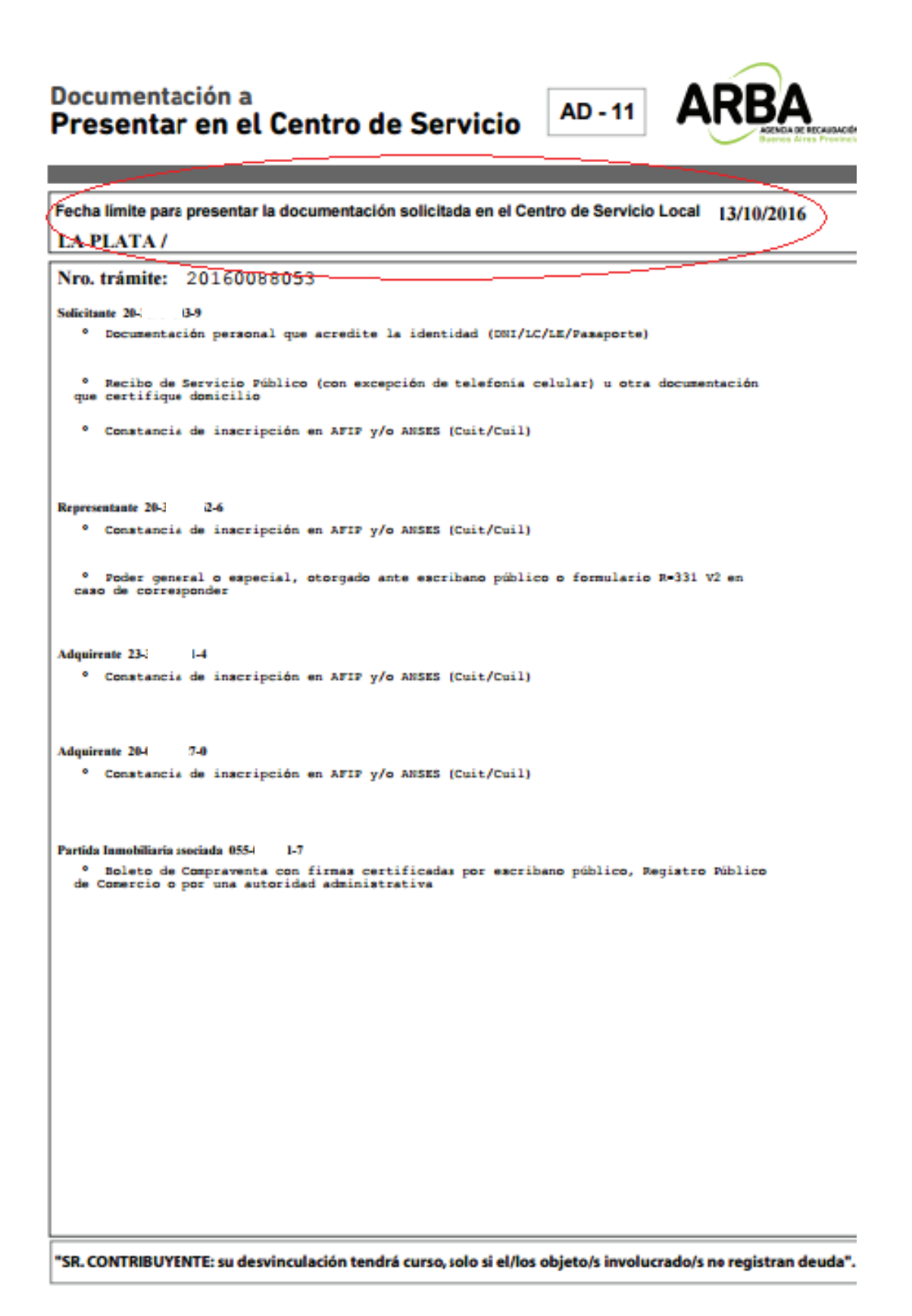

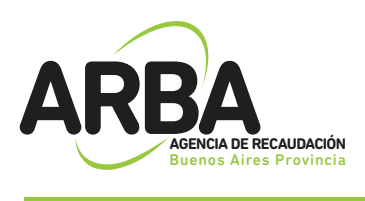

## 3. SEGUIMIENTO DE TRÁMITES:

### Consultar trámite:

Dentro de esta opción, podrá consultarse el estado del tramite iniciado, para ello será necesario ingresar el Nro. De Tramite (el cual se le informo en la constancia de inicio del mismo, formulario AV-11 y/o AD-11, según corresponda) y el Nro. De CUIT del solicitante.

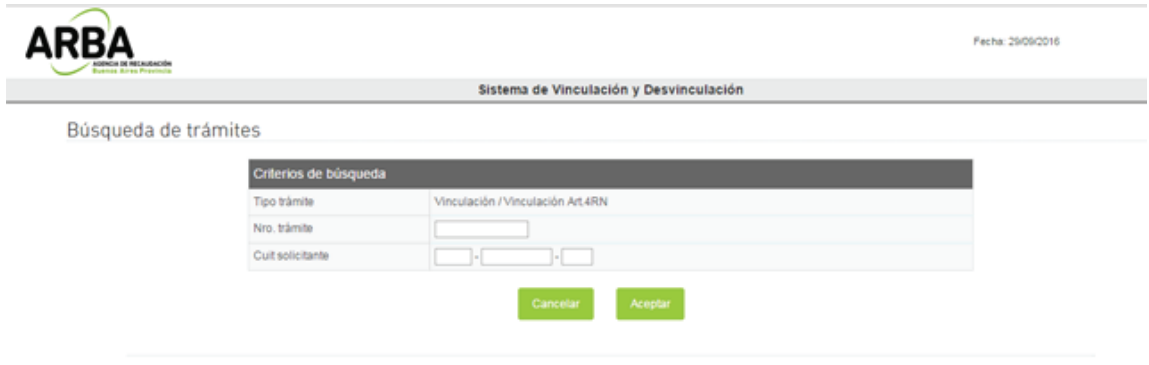

Una vez informados los datos de búsqueda, el sistema recupera todos los trámites ingresados, pudiendo acceder a la información detallada de cada uno de ellos.

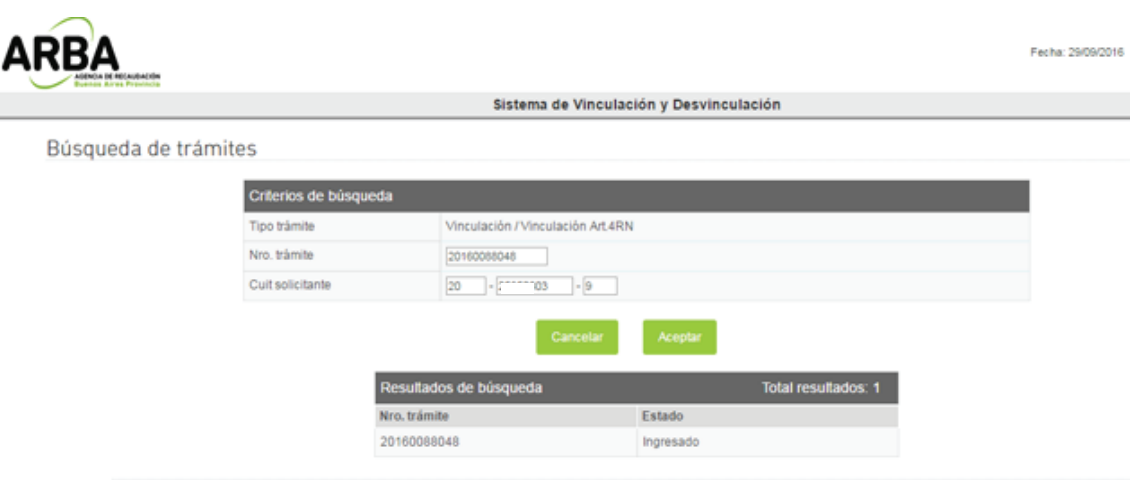

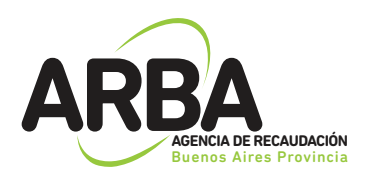

### La información que se desplegara es la siguiente:

#### **CUIT**

- ·N° de Identificación
- Fecha de trámite
- · Estado del trámite: Se informa último estado del trámite, pudiendo asumir los siguientes valores:
	- v Ingresado
	- ↓ Vencido contribuyente
	- $\vee$  Pendiente
	- $\vee$  Anulado
	- $\checkmark$  Confirmado total
	- $\checkmark$  Confirmado parcial
	- $\vee$  Rechazado
	- ↓ Vencido supervisor
- **·Expediente**
- Fecha Estado: Fecha de ultimo estado del trámite.
- ·Lista de Objetos, responsables y representante con su información detallada

Se podrá imprimir la información consultada y emitir constancia del trámite